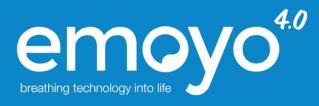

# **User Manual**

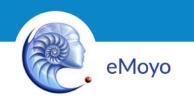

EM-KW-SW-IFU | Revision: 02

# eMoyo 4.0 User Manual Rev 02

| Getting Started                            | 3        |
|--------------------------------------------|----------|
| Logging in                                 | 3        |
| Patient Management profile                 | 4        |
|                                            | _        |
| Working with Folders                       | 5        |
| Creating folders                           | 5        |
| Creating subfolders                        | 5        |
| Working with Patients                      | 6        |
| Adding a New Patient                       | 6        |
| Patient Detail                             | 7        |
| Sorting and Filtering Patient Lists        | 7        |
|                                            |          |
| Working with Clinical Tests                | 8        |
| Creating a New Test                        | 8        |
| Creating a New TTA Test                    | 9        |
| Creating a New Clinical Note               | 10       |
| Viewing audiological reports               | 11       |
| Superimposed TTA viewer                    | 11       |
| View one test only                         | 11       |
| View more than one test                    | 12       |
| Adding a letterhead                        | 12       |
| Printing the report                        | 12       |
| Application Settings                       | 13       |
|                                            | 45       |
| Occupational Healthcare Profile            | 15       |
| Overview                                   | 15       |
| Choosing the OccHealth Profile             | 15       |
| OccHealth Landing Page                     | 16       |
| Setting up a site                          | 16       |
| Patient List                               | 19       |
| Add new patient                            | 20       |
| Search a patient QR code                   | 21       |
| View patient detail                        | 21       |
| Patient Start Page                         | 22       |
| Speech Discrimination Plugin               | 23       |
| Creating a new SD test                     | 23       |
| Viewing the SD test results                | 26       |
| Sound Files Plugin (includes SRT and CAPD) | 28       |
| Creating a new Sound Files test            | 28       |
| Viewing a sound files test                 | 32       |
|                                            |          |
| Wizard Plugins                             | 34       |
|                                            |          |
| School Screen Wizard                       | 35       |
| Settings                                   | 36       |
| Settings<br>Conditioning screen            | 36<br>36 |
| Settings                                   | 36       |

| Kiosk Wizard                                      | 37 |
|---------------------------------------------------|----|
| Viewing the wizard test results                   | 37 |
| Manual TTA test entry plugin                      | 38 |
| Magic button                                      | 40 |
| Device Dashboard                                  | 41 |
| Open more settings for the KUDUwave               | 41 |
| Do a biological calibration test for the KUDUwave | 41 |
| Test the calibration status of the KUDUwave       | 42 |
| Test connection of the KUDUwave                   | 42 |
| Biological calibration check                      | 43 |
| X-check (Cross Check)                             | 44 |
| X-check: Abnormal Test                            | 46 |
| Connection status                                 | 47 |
| Importing data from eMoyo Live                    | 48 |
| Opening a Clinical Report from Email              | 50 |
| Error reporting                                   | 50 |
| Troubleshooting                                   | 51 |
| Forgot Password                                   | 51 |
| Computer is not able to connect to the KUDUwave™  | 51 |
| Error, 'A call to an OS function failed'          | 51 |
| Error when Importing data from emoyo Live         | 51 |

# **Getting Started**

# Logging in

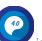

Run the emoyo 4.0 application by double clicking on the icon on your desktop or start bar, and log in with your username (usually your email address or cell phone number), and your password.

| EMOYO 4.0 LOGIN                        | Version 4                | .0.2.10 |
|----------------------------------------|--------------------------|---------|
| emoyo <sup>4.0</sup> breath            | ing technology into life | e       |
| Please enter your eMoyo                | login details            |         |
| UserName:*                             |                          |         |
| Password:*                             |                          |         |
|                                        |                          |         |
|                                        | CANCEL                   |         |
| Press enter or click the  next button. |                          |         |

## Patient Management profile

Virtual Telemedicine Clinics and Virtual Clinics

Once logged in, you will be able to select a VTC (Virtual Telemedicine Centre) and VC (Virtual Clinic), as well as a profile. Please note that if none of these options are available on your specific profile, these steps will be bypassed.

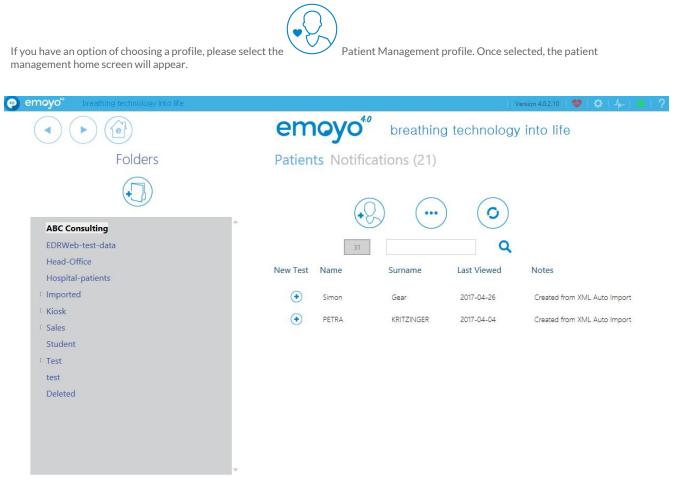

If you are running the application for the first time, it is necessary create a new folder before you can add new patients.

# Working with Folders

Folders can be used to organise your patients files and make record retrieval quick and easy.

# **Creating folders**

To create a folder click the "Add Folder" button. An option to name your folder will appear, as well as the option to select the location in which you would like to store the folder. Select "Save" to save the new folder.

## **Creating subfolders**

To create a subfolder, select the folder you wish to add a subfolder to and select "Create new folder under xxx". You can also do this by right clicking on a folder and selecting "Add Folder". Select "Save" to save the new sub-folder.

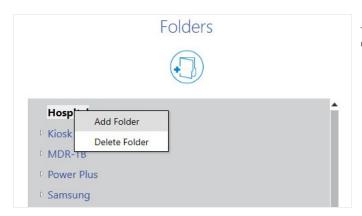

To access a folder simply double click on the folder name. Once inside a folder, double click any subfolder to open it.

Note: Selecting a folder will only display the patient details contained within that particular folder.

# Working with Patients

# Adding a New Patient

To create a new patient, first select the folder under which the patient should be created.

Select the "Add new patient" button located above the patient list. This will open the Add Patient screen with various fields available to complete.

Note: Compulsory fields on this form are Name and Surname. A photograph of the patient can be captured by selecting "Start Capture". When the details have been entered, select "next" to navigate to the next screen.

| 🧑 emoyo" | breathing technology into life                         | Version       | n 4.0.2.10 🛛 💖 | 🗢   -{        |           |
|----------|--------------------------------------------------------|---------------|----------------|---------------|-----------|
|          |                                                        |               |                |               |           |
|          | Add Patient                                            |               |                | Save          | e Patient |
|          | Please supply new patient                              | detail        |                |               |           |
|          | Folder: Imported                                       |               |                |               |           |
|          | First Name:*                                           |               |                |               |           |
|          | Last Name:*                                            | Switch Webcam | Take Picture   | Start Capture |           |
|          | ID/SS     Passport                                     |               |                |               |           |
|          | Cellular number:                                       |               |                |               |           |
|          | Gender:<br>• Undisclosed Female Male<br>Date of birth: |               |                |               |           |
|          | 0001-01-01                                             |               |                |               |           |

On the next screen, the patient classification and patient notes can be entered.

The following groups of patient classifications are available:

| 1. Hospital | 2. Company      | 3. Clinic       | 4. School   |
|-------------|-----------------|-----------------|-------------|
| Ward        | Departmen<br>t  | OPD             | Grade       |
| Bed No.     | Job Title       | OPD Room<br>No. | Class No.   |
| File No.    | Employee<br>No. | File No.        | Scholar No. |

When you are done, select "Next" to save.

The Patient Detail screen will then re-open, this means that your data has been saved.

## **Patient Detail**

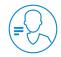

The Patient Detail page displays all the details related to a patient and allows you to review and edit the available patient fields. Fields can be edited by clicking on the relevant icon-bar and following the on screen prompts

| emoyo     breathing technology into life |           | Version 4.0.2.10 | - I 🤓 I 🔅 I  | 4             | × |
|------------------------------------------|-----------|------------------|--------------|---------------|---|
|                                          |           |                  | P            |               | A |
| Patient Detail                           | Kingsle   | ey Sithol        | е            |               |   |
| Folder: ABC Consulting                   |           | Close            | Save         |               |   |
| Patient Detail                           |           | Alert            |              | Date          |   |
| ' Email Addresses                        |           |                  |              |               |   |
| * Phone Numbers                          |           |                  |              |               |   |
| * Addresses                              | <b>()</b> | Switch Webcam    | Take Picture | Start Capture |   |
| <sup>*</sup> Identification              |           | officer frededin | interretore  |               |   |
| * Associated Contacts                    | 3         |                  |              |               |   |
| * Work History                           |           |                  |              |               |   |

## **Sorting and Filtering Patient Lists**

Sort the patient list by selecting the headers in the patient list. Patients can be sorted by the following fields:

- Name
- Surname
- Last Viewed Date

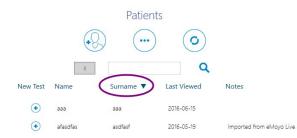

Filter the patient list by typing their information in the search box. Patients will be filtered in the following fields:

- Name
- Surname
- Email address
- Phone number

Note: Filtering will only be applied to the current, visible patient list. If a folder is selected, only the patients contained within that folder will be filtered.

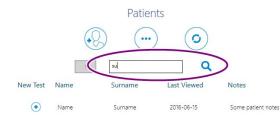

In order to do a search through all patients on the system, first select the "Show All Patients" button located above the patient list. Please note that, depending on the amount of patients on the system, this might take some time to retrieve all patient detail. As soon as all patients have been retrieved, it is possible to filter this list by typing a search string in the search box.

# Working with Clinical Tests

## **Creating a New Test**

Open the patient file for the patient that's about to be tested, or create a new patient if you don't have a file.

On the Patient Detail screen, select "New clinical test". Alternatively, on the home screen, select the small plus sign next to the patient's name.

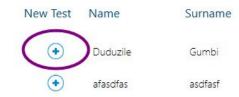

The New Clinical Test screen will open.

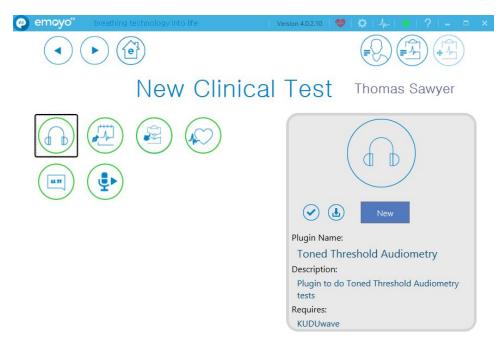

The following tests are available on the The New Clinical Test screen (please note that access is not available to all installations. Please

### log a support ticket on the eMoyo website if you require access to a plug-in):

| Tone Threshold Audiometry test (TTA)                     |
|----------------------------------------------------------|
| Clinical Notes - Enter a text note for a patient.        |
| Speech Discrimination test                               |
| ECG - This test requires the eMoyo ECG device.           |
| Photo - Capture images using a camera or otoscope        |
| Questionnaires - Different questionnaires are available. |

Some of the tests require that the user specifies the significance of the test about to be performed. The following options are available:

- Baseline Test
- Follow-up Test
- Exit Test

| New Clinic               | al Test        |           |
|--------------------------|----------------|-----------|
| Select Test Significance |                |           |
| L                        |                |           |
| Baseline Test            | Follow-up Test | Exit Test |
|                          |                | Cancel    |

## **Creating a New TTA Test**

Create a new clinical test for a patient, and select the TTA test. Ensure that the KUDUwave™ is connected to your computer. Either double-click the TTA icon, or select it and then select "New". Select the test significance from the list. The TTA Plug-in screen will open.

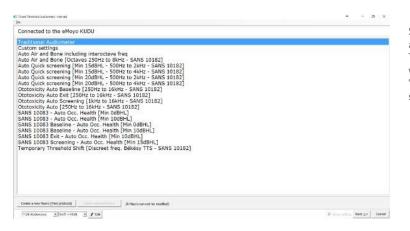

Select the type of test to perform from the list and then press "Next".

This will start the "macro", (an automatic test with preloaded settings). Alternatively, select "Custom Settings" to create a test with your own settings.

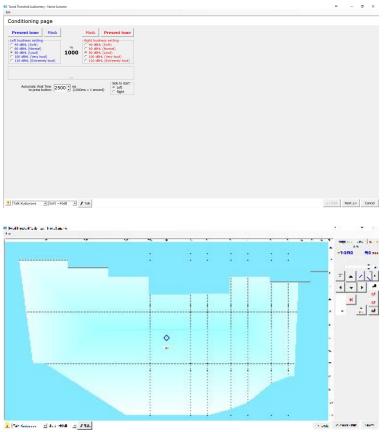

The conditioning page allows you to play a sound to the patient to test their response time and condition them to the test environment. If the patient does not respond in time, explain the testing process to them again. e.g.: "when you hear the sound, quickly press the response button and release.

Select "Next" when conditioning is complete.

If an automatic macro has been chosen on the first screen, the automated test will start running now. Wait for the test to complete and select "Save". Alternatively, a manual test can be performed on this screen.

For detailed video instructions on automatic testing click here, or go to https://youtu.be/tp2Dkmt8ciU For detailed video instructions on manual testing click <u>here</u>, or go to <u>https://youtu.be/5WV5OqeBFm0</u> For detailed video instructions on threshold testing click here, or go to https://youtu.be/Ybg-HM3U-0I

## **Creating a New Clinical Note**

Create a new clinical test for a patient, and select the Clinical Note test.

| Either double-click the Clinical Note icon, 💛 or select it and then select                                                                                                    | "New".                                                                                                    |   |
|----------------------------------------------------------------------------------------------------|----------------------------------------------------------------------------------------------------|---|
| This will open the clinical notes plugin.                                                                                                    |                                                                                                    |   |
| Enter a note and select "Save and finish".                                                                                                    |                                                                                                    |   |
| O Notes Viewer General                                                                                                    | - 0                                                                                                    | × |
| File                                                                                                    |                                                                                                    |   |
| An and a second second           |                                                                                                    |   |
| Operator name: John<br>Operator regulation body:<br>Operator registration body number:                                                                                                    |                                                                                                    |   |
| Lorem isjaum dolor sit amet, consecteur adipicing elit. Nulla nec vestibulum metus. Sed acuis euismod justo in aliquet. In lacus elit, pretum at cursus non y<br>Mortic congre gournasi, vel succificat turpes alguet n. Locas alquam telas vuta est tempos, venentas tristique quam dapbas. Alquam imperiefet, damo na algu<br>loror pharetra, fougat erat ejet, hendreit nuis. Sispendises potenti. Sispendises potenti. Alquam set nucle allos. In nec dibir na issue site and to<br>provide telas developmenta elitas and telas allos de la construcción de la construcción de la constru | uet commodo, leo<br>mentum valk. Ut at<br>ur auctor auctor<br>In metus efficitur porta,<br>finibus ett eget enco-<br>ast dai venenatăs,<br>and dubo polientesque<br>solicitudin lorem<br>sa dignissim lacreet<br>a dui nec eros.<br>a solicitudin lorem<br>sa dignissim lacreet<br>a dui nec eros.<br>a solicitudin lorem<br>solicitudin lorem<br>solicitudin loreta<br>solicitudin loreta<br>solicitudin loreta<br>solicitudin durata<br>solicitudin et elus<br>terdum eu volutpat<br>terdum eu volutpat<br>et eu, scolerisque in |   |
| Lorem issum dolor sit amet, consecteur adipscing elit. Nula nec vestibulum metus. Sedi acuis euismod justo in alquet. In lacus elit, pretum at arurus non y,<br>Mortio conque justo misi, vel susziori turpos alquet ni. Cros alquam telus vita est tempos, venentis tristique dui. Donec vetibulum metue, sit amet condi-<br>libero finibus augue, eu ultrices libero felis eget tortor. Donec at magna dictum, effictur ante sit amet, tristique dui. Donec vetibulum metue, sit amet condi-<br>ori pharetra, feguita erat eget, hendrenti nis. Susgendisse potent. Susgendisse potent. Nalquam sed magna tellus. In nec dolor in nis euismod iaculis. Curabit<br>vulputate. In sed vestibulum augue. Alquam i d elementum erat, eu noncus lacus.<br>Donec vestibulum varius lectus nec confirmettum. Vestibulum ante ibusm primis in fauduss ora luctus e turbres posuere cubilia Crare; Quisque eget nibh sed                                                                                                    | uet commodo, leo<br>imentum velit. Ut at<br>ur auctor auctor                                                                                                    |   |
| Cone                                                                                                    |                                                                                                    | ~ |

# Viewing audiological reports

## Superimposed TTA viewer

This new TTA viewer makes it easy to view two reports on the same chart for a comparison.

### View one test only

On the Patient Management start screen, select the patient's clinical test you want to view.

On the Patient Detail screen, select the "View clinical tests for patient" button . This will open a list of clinical tests which have been performed for the patient.

| emoyo         | breathing technology            | r into life              |                          |             | Version 4.02.10         ♥         ↓         ↓         ?         -         □         ×                 ?         -         □         × |
|---------------|---------------------------------|--------------------------|--------------------------|-------------|----------------------------------------------------------------------------------------------------|
|               | Cli                             | nical Te                 | ests                     | Sam Ngob    | i                                                                                                    |
| Select Multip | le tests for comparison reports |                          |                          |             | $\bigcirc$                                                                                                    |
|               | Plugin/Test                     | Date                     | Significance             | Interpreted | View Test Results Test Type:                                                                                                    |
| <b>ب</b><br>۳ | Sound Files<br>SpeechSD         | 2017-01-18<br>2017-01-18 | Not marked<br>Not marked |             | Toned Threshold Audiometry<br>Test Date:<br>1/18/2017 1:44:47 PM                                                                      |
| <b>f</b>      | Toned Threshold<br>Audiometry   | 2017-01-18               | Baseline Test            |             | Significance:<br>Baseline Test                                                                                                    |
|               | Manual TTA                      | 2017-01-18               | Not marked               |             | Change Significance                                                                                                    |
|               | Manual TTA                      | 2017-01-18               | Not marked               |             | •                                                                                                    |

From the test list, open any of the Tone Threshold Audiometry tests and select "View Test Results". The superimposed viewer will open for the currently selected test.

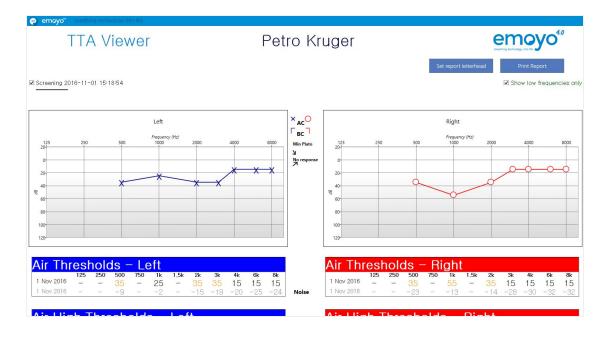

## View more than one test

Check the checkbox above the test list, "Select Multiple tests for comparison reports".

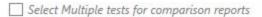

Up to a maximum of four tests will be opened in the viewer, and two of them can be compared at one time. Select or unselect tests for comparison in the top.

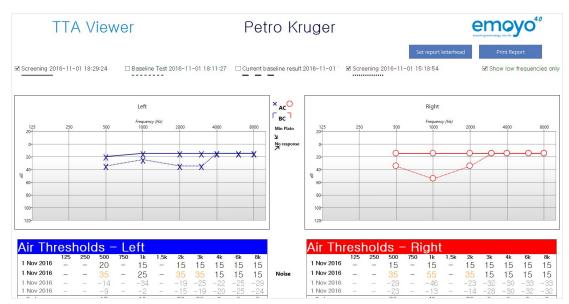

In the occupational health profile, it is also possible to do a baseline comparison, which will open all baseline results on the same superimposed report. From this comparison it will be possible to decide which test should be the saved baseline result.

## **Adding a letterhead**

A letterhead with the company logo can be added to the report by selecting "Set report letterhead" and following the on-screen prompts.

## **Printing the report**

The report can be printed by selecting "Print Report". This will create a PDF file ready for printing. Values on the report include the following:

- Patient detail (name, surname, age, company, department, job title, employee no, passport/ID number, passport/ID country)
- Audiograms left and right
- Air and bone thresholds left and right, as well as shifts
- Noise levels
- BHL
- PLH
- False Positive %
- Standard deviation
- PTA
- % MHL
- STS 2 kHz
- STS 3 kHz
- STS 4 kHz
- WHO Grade
- Clark Degree
- KUDUwave serial number
- KUDUwave last calibration date
- Bone vibrator serial number
- Tester names

# **Application Settings**

Open the application settings by selecting the settings icon, pop-up.

| O Ap                          | Close                         |                 |                    |
|-------------------------------|-------------------------------|-----------------|--------------------|
|                               | $(\textcircled{\blacklinet})$ | <b>?</b>        |                    |
| User detail                   | Clinic detail                 | Location detail | Registered Council |
|                               | (C)                           | L               | 0                  |
| Change Password               | Installation ID               | Import Patients | Support            |
| Update<br>First Name*<br>Mary | Personal Deta                 | ail             |                    |
| Last Name*                    |                               |                 |                    |
| Nkosi                         |                               |                 |                    |
| Email*                        |                               |                 |                    |
| m.nkosi@hn                    | nail.com                      |                 |                    |
|                               |                               |                 | Save               |

User detail - update the name, surname and email address of the current user.

in the top right corner. This will open the Application Settings

| <ul> <li>Appli</li> </ul> | cation S      | Settings             | Close              |
|---------------------------|---------------|----------------------|--------------------|
| User detail               | Clinic detail | Q<br>Location detail | Registered Council |
|                           |               |                      | 0                  |
| Change Password In        | stallation ID | Import Patients      | Support            |
| Update Cli                | nic Detail    |                      |                    |
| Clinic / Practice Na      | ime*          |                      |                    |
| Robbinson Clinic          |               |                      |                    |
| Clinic / Practice En      | nail*         |                      |                    |
| robbinson@gmai            | l.com         |                      |                    |
| Clinic / Practice Ph      | one*          |                      |                    |
| 0123204411                |               |                      |                    |
|                           |               |                      | Save               |

Clinic detail - update clinic name, email address and phone number. Please note that changes here will not change the destination of SMS and email reports. If you need to change these, please log a support ticket on the eMoyo website.

| ( Ap            | olication S     | Settings        | Close              |   |
|-----------------|-----------------|-----------------|--------------------|---|
| User detail     | Clinic detail   | Location detail | Registered Council |   |
| Change Password | Installation ID | Import Patients | Support            |   |
| Room            | ocation Detai   | il              |                    | Ì |
| 1<br>Building   |                 |                 |                    |   |
| b1              |                 |                 |                    |   |
| Street Address  | Line 1          |                 |                    |   |
| street1         |                 |                 |                    |   |
| Street Address  | Line 2          |                 |                    |   |

Location detail - update the clinic location.

| O Ap            | plication S     | Settings                   | Close              |
|-----------------|-----------------|----------------------------|--------------------|
|                 | ( )             | •                          | =                  |
| User detail     | Clinic detail   | Location detail            | Registered Council |
|                 | (Cp)            |                            | 0                  |
| Change Password | Installation ID | Import Patients            | Support            |
| Registered C    | Registered Co   | Duncil <sup>2 change</sup> | is left            |
| SANC            |                 |                            |                    |
| Registered N    | ame*            |                            |                    |
| M Nkosi         |                 |                            |                    |
| Registration    | Number*         |                            |                    |
| 12345           |                 |                            |                    |
|                 |                 |                            | Save               |

**Application Settings** 

0

Location detail

t

Import Patients

Clinic detail

0

Installation ID

Change Password\*
Old Password\*

New Password\*

Change Password\*

Change Password\*

Change Password\*

Change Password\*

Change Password\*

Change Password\*

Change Password\*

Change Password\*

Change Password\*

Change Password\*

Change Password\*

Change Password\*

Change Password\*

Change Password\*

Change Password\*

Change Password\*

Change Password\*

Change Password\*

Change Password\*

Change Password\*

Change Password\*

Change Password\*

Change Password\*

Change Password\*

Change Password\*

Change Password\*

Change Password\*

Change Password\*

Change Password\*

Change Password\*

Change Password\*

Change Password\*

Change Password\*

Change Password\*

Change Password\*

Change Password\*

Change Password\*

Change Password\*

Change Password\*

Change Password\*

Change Password\*

Change Password\*

Change Password\*

Change Password\*

Change Password\*

Change Password\*

Change Password\*

Change Password\*

Change Password\*

Change Password\*

Change Password\*

Change Password\*

Change Password\*

Change Password\*

Change Password\*

Change Password\*

Change Password\*

Change Password\*

Change Password\*

Change Password\*

Change Password\*

Change Password\*

Change Password\*

Change Password\*

Change Password\*

Change Password\*

Change Password\*

Change Password\*

Change Password\*

Change Password\*

Change Password\*

Change Password\*

Change Password\*

Change Password\*

Change Password\*

Change Password\*

Change Password\*

Change Password\*

Change Password\*

Change Password\*

Change Password\*

Change Password\*

Change Password\*

Change Password\*

Change Password\*

Change Password\*

Change Password\*

Change Password\*

Change Password\*

Change Password\*

Change Password\*

Change Password\*

Change Password\*

Change Password\*

Change Password\*

Change Password\*

Change Password\*

Change Password\*

Change Password\*

Change Password\*

Change Password\*

Change Password\*

Change Password\*

Change Password\*

Change Password\*

Change Password\*

Change Password\*

Change Password\*

Change Password\*

Change Password\*

Change Password\*

C

(=)

Registered Council

0

Support

0

1=

User detail

6

Change Pa

Registered Council - update the current user's registration details. Please note that these details can only be updated 5 times.

Change Password - use this page to update the current user's emoyo 4.0 password. Please note that this will not affect the password on the server used to view reports. Please also note that this reset will only affect the current installation password. Passwords are specified per machine where the user has login rights.

| O Ap            | olication S         | Settings              | Close              |
|-----------------|---------------------|-----------------------|--------------------|
|                 | ()                  | <b>Q</b>              |                    |
| User detail     | Clinic detail       | Location detail       | Registered Council |
|                 |                     |                       | •                  |
| Change Password | Installation ID     | Import Patients       | Support            |
| View Inst       | allation ID         |                       |                    |
| 78863d4e-5      | 237-47a4-b21f-6d576 | 9fd77ca               |                    |
| Copy to         | lipboard Cop        | by all user detail to | clipboard          |

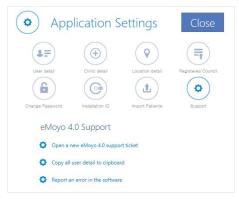

Installation ID - on this tab the user can copy the current Installation ID to the clipboard. This is sometimes needed when a support ticket was logged for access to a new plugin or profile, or when plugin access has expired. Use the button, "Copy all user detail to clipboard" to copy everything that our support technicians might need. Whenever a <u>support ticket is logged</u>, please use this option and paste the contents into the new ticket

Support - use this tab to open a new support ticket on the emoyo website.

# Occupational Healthcare Profile

## **Overview**

The new version of the software introduces the Occupational Healthcare profile, which is specifically aimed at making audiological testing easy in this market.

## **Choosing the OccHealth Profile**

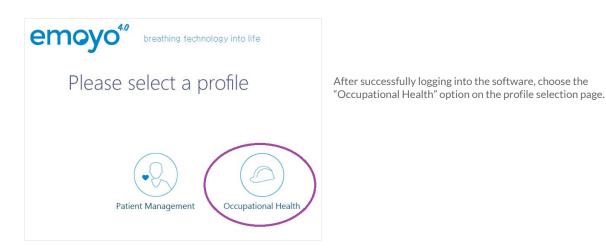

If you have previously been testing at a site, and already created a site setup, the application will enquire if you are still testing at the same site:

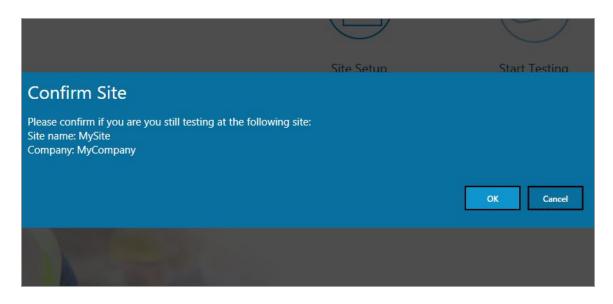

Select "OK" if you are still testing at the same site. In this case you will not need to set up the site again. Select "Cancel" if you are testing at a different site than the one listed.

## **OccHealth Landing Page**

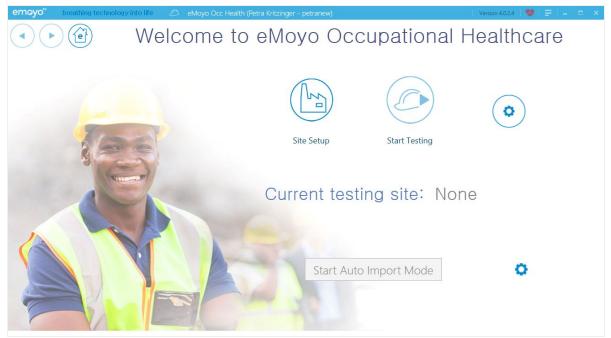

The Occupational Healthcare landing page opens, from which all other functionality can be accessed. You will notice that the "Start Testing" option is disabled if no site has been set up already. This is in order to prevent testing at a site which has not been confirmed to apply to industry standards.

## Setting up a site

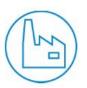

In order to start testing, the testing site needs to be defined and set up. Select the "Site Setup" option. This will open the Site Setup page.

Site Setup

| emoyo" breathing technology into life 🖉 eMoyo Occ Health (Petra Kritzinger | - petranew)      | Version 4.0.2.4   😍   🚍   🗕 📼 🗙 |
|----------------------------------------------------------------------------|------------------|---------------------------------|
|                                                                            | Site Setup       |                                 |
| Close Save Start                                                           |                  |                                 |
| Search Site                                                                |                  |                                 |
|                                                                            |                  |                                 |
| Tip<br>Create a new test site                                              | Site Name        | Company Name                    |
|                                                                            | Room             | Building                        |
|                                                                            | Address<br>Lines | City                            |
|                                                                            |                  | Zip                             |
|                                                                            | Province         | Country •                       |
|                                                                            | v                |                                 |
|                                                                            |                  |                                 |

A green pop-up note will inform you that a new site needs to be created first. Select the plus button to create a new site.

| C Add Site   |                              |                     | identifie                                 | e Site Nam<br>ed and shou<br>ny Name. Cl | Id prefer |
|--------------|------------------------------|---------------------|-------------------------------------------|------------------------------------------|-----------|
| Site Name*   |                              |                     |                                           |                                          |           |
|              |                              |                     |                                           |                                          |           |
| Company Name |                              |                     |                                           |                                          |           |
|              |                              | -                   |                                           |                                          |           |
| Cancel       | Save                         |                     |                                           |                                          |           |
| Concer       | Juve                         | 2                   |                                           |                                          |           |
| rch Site     | Juic                         |                     |                                           |                                          |           |
|              | Site Name                    | MySite              |                                           | Company Name                             | МуСотра   |
| rch Site     | Site Name<br>Room            | MySite              |                                           | Company Name<br>Building                 | MyComp    |
| rch Site     | Î Site Name                  | Tip<br>Now populate |                                           |                                          | MyCompa   |
| rch Site     | Site Name<br>Room<br>Address | Tip<br>Now populate | the site details and<br>te certifications | Building                                 | MyCompa   |

name with which the site will be be unique) and optionally the

Another pop-up note will inform you that site details should be entered. You can enter all of the details relating to the site.

After this is done, it is important to set the site as the "active" site, which means this is the site at which you are testing currently. This functionality enables you to enter multiple sites and still activate only the current testing site.

| rch Site |           |     |
|----------|-----------|-----|
|          |           | •   |
|          |           |     |
| MySite   | MyCompany | DEL |

As soon as this option is selected, you will notice five new fields appearing at the top right corner of the page. It is compulsory to select a value for each of these fields before you will be allowed to continue testing.

•

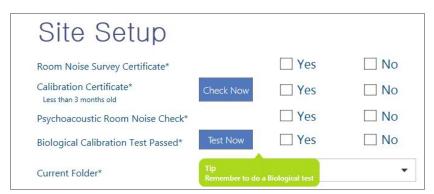

| Room Noise Survey<br>Certificate      | Confirm if a room noise certificate was obtained for the current site. Select either Yes or No.                                                                                                    |
|---------------------------------------|----------------------------------------------------------------------------------------------------|
| Calibration Certificate               | Confirm that the KUDUwave / Audiometer has a valid calibration certificate which is less than three months old. If the KUDUwave is currently plugged in, you can check the last calibrated date by clicking the blue "Check Now" button. Select either Yes or No. |
| Psychoacoustic Room<br>Noise Check    | Confirm if a psychoacoustic room noise check has been done for the site. Select either Yes or No.                                                                                                    |
| Biological Calibration<br>Test Passed | Confirm if the biological calibration test has been done and passed for the site. In order to do a calibration test now, click the blue "Test Now" button. Select either Yes or No.                                                                               |
| Current Folder                        | Select the software folder for which testing will be done. The folders are logical units in which patients are categorised inside a clinic / company. If no folders exist yet, first log into the Patient Management profile in order to create a new folder.     |

Once all of these fields have been completed, select "Save" to save the current site data. If all of the mandatory fields were given a value, the "Start" button will be enabled. To start testing, either select this Start button, or navigate back to the Landing Page and select the "Start Testing" button, which will be enabled now.

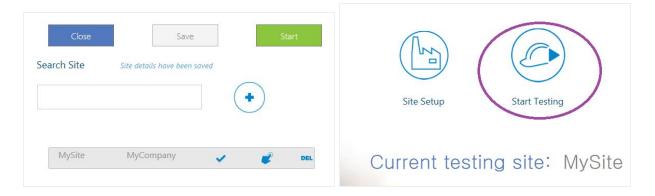

## **Patient List**

Upon clicking "Start Testing", the patient list screen will open. Please note that only patients from the currently selected folder will be displayed. If the correct patient cannot be found here, it might be possible they were saved in another folder. The selected folder can be changed on this page.

|                                          |         |            | Patient      | List |        |                |
|------------------------------------------|---------|------------|--------------|------|--------|----------------|
| Patients in folder:<br>Sales/Sales Manag | jer     |            |              |      |        | Selected Patie |
|                                          |         |            | ۹ 😥 🔛        | ł    |        |                |
| Name                                     | Company | Department | Date Started | View | Delete |                |
| Warren Deox                              | eMoyo   |            |              | =    | DEL    |                |
| <b>Clementine Sahara</b>                 | eMoyo   |            |              | F    | DEL    |                |
| Norman Smith                             | eMoyo   |            |              | =    | DEL    |                |
| Solomon Tera                             | eMoyo   |            | 2016-03-01   | =    | DEL    |                |
| Maria Mona                               | eMoyo   |            | 2016-10-14   | =    | DEL    |                |
| Next Patient                             | eMoyo   |            | 2016-09-01   | F    | DEL    |                |
| Murray Young                             | eMoyo   |            |              | =    | DEL    |                |

The following functionality is available on the Patient List page:

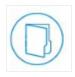

Select a different folder will open the "Select Folder" pop-up window where a new folder can be selected or created.

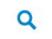

Search a patient by entering a part of the name or surname in the search textbox.

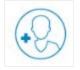

Add a new patient will open the "Add New Patient" page.

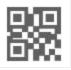

Search a patient QR code will allow you to search for a patient by scanning their associated QR code.

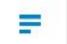

View Patient Detail will display the selected patient's detail and allow you to make changes.

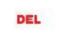

Delete Patient will delete the selected patient.

| The color   | t Folder  |      |
|-------------|-----------|------|
| J Selec     | LI FUIUEI |      |
| older       |           |      |
| Sales/Sales | Manager   | •    |
|             |           |      |
| $\bigcirc$  | Cancel    | Save |

| New Folder Name                                                           |      |
|---------------------------------------------------------------------------|------|
| Create new folder under Sales/Sales Manager     Create new folder in root |      |
|                                                                           | Save |

#### Select Folder

Select a new folder from the dropdown list, or create a new folder by clicking the plus button. Click "Save" to select the currently displayed folder.

#### **Create Folder**

Click the plus button to open the "Create Folder" section. Enter the new folder name and select if you want to create the new folder in the root directory, or as a sub-folder under the currently selected folder. Click Save to save the new folder.

# Add new patient

| emoyo" breathing technology into life | eMoyo Occ Health (Petra Kritzinger - petranew) |                    | Version 4.0.2.4   💖   🚍   🗕 📼 🗙 |
|---------------------------------------|------------------------------------------------|--------------------|---------------------------------|
|                                       | Add new p                                      | patient            |                                 |
|                                       | Please complete new pa                         | atient information |                                 |
| First Name:*                          | Last Name:*                                    | DateOfBirth:       |                                 |
|                                       |                                                | Select a date      | 14                              |
| Cellular number:                      | Company Name:                                  | Department:        | Date Started:                   |
|                                       | MyCompany                                      |                    | Select a da 14                  |
| Language Preference:                  | Employee Number:                               | Job Title:         | <u> </u>                        |
| English                               |                                                |                    |                                 |
| <ul> <li>Afrikaans</li> </ul>         |                                                |                    |                                 |
| ⊂ isiZulu                             |                                                | Sav                | ve & Start                      |
| Sesotho                               | Cancel                                         | Save               | seline Test                     |
| 0.000000                              |                                                | Das                | benne lest                      |
|                                       |                                                |                    |                                 |

Enter the details of the new patient. The pink fields are compulsory. Select "Cancel" to discard the changes or "Save" to save the new patient. The green "Save & Start Baseline Test" button can be used to fast-track saving of the patient and starting a new baseline test all in one step.

# Search a patient QR code

Scan an existing patient QR code in the QR scanner to search a patient.

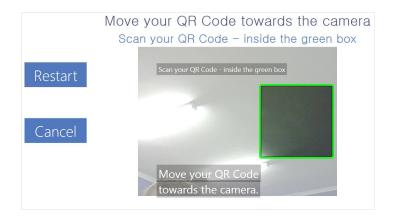

# View patient detail

| emoyo" breathing technology into life | eMoyo Occ Health (Petra Kritzinger - petranew) |                  | Version 4.0.2.4 🛛 😍 📄 👘 |
|---------------------------------------|------------------------------------------------|------------------|-------------------------|
|                                       | Patient inform                                 | ation View/Edit  |                         |
|                                       | Patient Folder: Sales/                         | Sales Manager    |                         |
| First Name:*                          | Last Name:*                                    | Date Of Birth:   |                         |
| Warren                                | Deox                                           | 9999-12-31       |                         |
| Mobile number:                        | Company Name:                                  | Department:      | Job Title:              |
|                                       | eMoyo                                          |                  |                         |
| Language Preference:                  | Comments:                                      | Employee Number: | Date Started:           |
| <ul> <li>English</li> </ul>           |                                                |                  | Select a date 14        |
| ○ Afrikaans                           |                                                | Linked QR Code   |                         |
|                                       |                                                | Absent           | <u> </u>                |
| ⊖ isiZulu                             | 🔎 🗋 🎆                                          | Delete           | 20000                   |
| Sesotho                               |                                                |                  |                         |
|                                       | Close                                          | Sa               | ve                      |
|                                       |                                                |                  |                         |

View and/or edit patient information on this page. The patient preferred language can be selected, patient details changed or the patient can be marked as Absent or Deleted. Click "Save" to save the new information, or "Close" to close without saving.

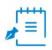

Add a new note for the patient.

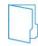

Change the folder in which the patient is saved.

## **Patient Start Page**

Select a patient on the patient list by double-clicking it or clicking "Start Testing". The Patient Start Page opens.

|                                                  |                         | Petro         | Kru                        | gers                      |                |                            |
|--------------------------------------------------|-------------------------|---------------|----------------------------|---------------------------|----------------|----------------------------|
| Company: eMoyo                                   |                         | Date Started  | 2016-10                    | 0-02                      |                | Filter Tests:              |
| Department: Sales                                |                         | Days worked   | 137                        |                           |                | Toned Threshold Audiometry |
| Job title: Consultant<br>Employee number: 123321 | COMPARE                 | BL COMPARISON | F                          |                           |                |                            |
| Date                                             | Significance            |               | as Change<br>ne Significan | Mark for<br>ce Comparison | View<br>Result |                            |
| 11/17/2016 4:36:57 PM                            | Baseline Test           |               |                            |                           | <b>↓</b>       | BL >                       |
| → 11/15/2016 11:00:47 AM                         | Screening               |               |                            |                           | 4              |                            |
| 11/15/2016 9:44:08 AM                            | Screening               |               |                            |                           | 4              |                            |
| 11/1/2016 6:32:48 PM                             | Baseline Test           |               |                            |                           | 4-             |                            |
| 11/1/2016 6:29:24 PM                             | Screening               |               |                            |                           | 1-             |                            |
| ∩ 11/1/2016 6:11:27 PM                           | Baseline Test           |               |                            |                           | 4              |                            |
| 11/1/2016 5:55:00 PM                             | Current baseline result | BL 🗸          |                            |                           | <b>小</b>       |                            |

On this page, all clinical tests that exist for the patient in the system are displayed. The following functionality is available on this page:

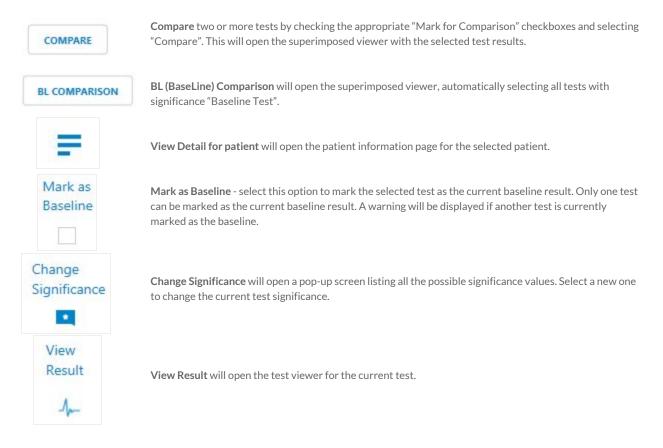

# Speech Discrimination Plugin

The Speech Discrimination Plugin was added in order to perform SD tests using the new software.

## **Creating a new SD test**

#### Selecting the SpeechSD plugin

In order to create a new speech discrimination test, select a patient, navigate to new clinical test, and select the SpeechSD plugin from the list. Launching the plugin will open the speech discrimination software.

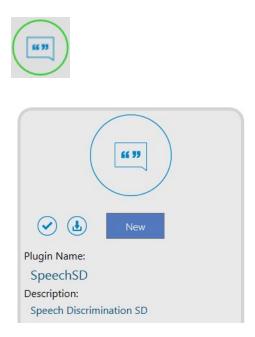

#### Setup Page

Select a word list from the list provided. Please log a support ticket if this list is empty.

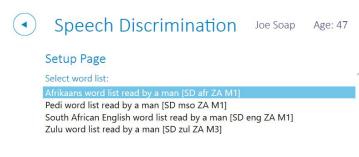

Click the Next arrow. This will navigate you to the pre-test selections.

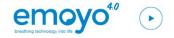

#### Pre-Test Selection Page

In the "Starting Threshold" block:

- Select which side you would like to test
- Specify a starting volume (the calculator can be used to provide a starting volume based on the PTA)

In the "Standard To Comply To" block:

• Select a standard that you would like to comply to (this dictates the MPANL values that are allowed during testing)

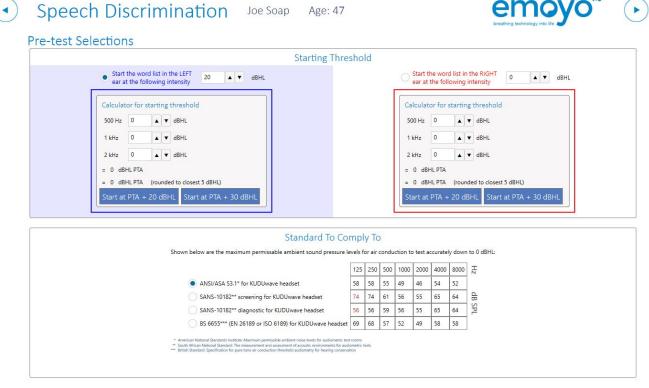

Click the Next arrow. This will navigate you to the test screen.

#### Test Screen

To perform a test, you can either use your mouse to click on the buttons or you can use the keyboard shortcuts tabulated below.

| ACTION                        | SHORTCUT KEYS            |
|-------------------------------|--------------------------|
| Present the current word      | Spacebar, Right<br>Shift |
| Navigate to previous word     | Up Arrow                 |
| Navigate to next word         | Down Arrow               |
| Mark a response as correct    | Y, <, Left Arrow         |
| Mark a response as incorrect  | N, >, Right Arrow        |
| Toggle talk forwarding on/off | Т                        |
| Increase mask volume          | Page Down                |
| Decrease mask volume          | Page Up                  |
| Toggle mask on/off            | Delete                   |

| • | Speech Discr                 | nination Joe Soap Age           | e: 47 empyo <sup>4.0</sup>                     |
|---|------------------------------|---------------------------------|------------------------------------------------|
|   | Start Auto Play On Off Prese | à () 🗧                          | Lising Level<br>Compliant<br>17 dBHL           |
|   |                              | No. Word L/R dBHL 🗞 👎 Replied 1 | Notes                                          |
|   | Left                         | 1 Burn L 20 🔹 🤶                 |                                                |
|   | List dBHL Progress           | 2 Lot L 20 🔹 🤊                  |                                                |
|   |                              | 3 Sub L 20 💊 🧟                  |                                                |
|   | 1 20 10/12 83% →<br>2        | 4 Home L 20 💊 🧕                 |                                                |
|   | 3                            | 5 Dime L 20 🔹 🥎                 |                                                |
|   | 4                            | 6 Witch L 20 🔹 🥎                |                                                |
|   |                              | 7 Keen L 20 🔹 📀                 |                                                |
|   |                              | 8 Yes L 20 😺 🤋                  |                                                |
|   | Right                        | 9 Boat L 20                     |                                                |
|   | List dBHL Progress           |                                 |                                                |
|   |                              |                                 |                                                |
|   | 1                            | 11 Hole L 20 🔹 🤶                | Help TalkForward                               |
|   | 2                            | 12 Door L 20 📀                  |                                                |
|   | 4                            | 13 Kite L 20 🔹 🥎                | Help<br>Talk Talk Talk UDUwave Soft ~40dB Talk |
|   |                              | 14 Sell L 20 🔹 🤶                | Show Hide Talk KUDUwave  Soft ~40dB On Off     |
|   |                              | 15 Nag L 20 💊 🤏                 |                                                |

Upon completion, click the Next arrow. This will navigate you to the next test selections.

#### Next Test Selections

On this screen, you can either:

- Choose to perform additional tests (max. 4 per side)
  Or you can click "Save and close" to save the results and close the plugin

|  | Speech | Discrimination | Joe Soap | Age: 47 |  |
|--|--------|----------------|----------|---------|--|
|--|--------|----------------|----------|---------|--|

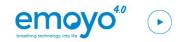

### Next Test Selections

|      |      | Left        |                                               |                                             |
|------|------|-------------|-----------------------------------------------|---------------------------------------------|
| List | dBHL | Progress    | Start the word list in the LEFT 20 A V dBHL   | Start the word list in the RIGHT 20     A   |
| 1    | 20   | 22/25 88% - | cal at the following intensity                |                                             |
| 2    | -    | •           |                                               |                                             |
| 3    |      |             |                                               |                                             |
| 4    | 172  | 18          | Calculator for starting threshold             | Calculator for starting threshold           |
|      |      |             | 500 Hz 0 🔺 🛡 dBHL                             | 500 Hz 0                                    |
|      |      | Right       | 1 kHz 0 A V dBHL                              | 1 kHz 0 🔺 🛡 dBHL                            |
| List | dBHL | Progress    | 2 kHz 0 A V dBHL                              | 2 kHz 0 A V dBHL                            |
| 1    | -    | -           | = 0 dBHL PTA                                  | = 0 dBHL PTA                                |
| 2    |      | -           | = 0 dBHL PTA (rounded to closest 5 dBHL)      | = 0 dBHL PTA (rounded to closest 5 dBHL)    |
| 3    | 22.0 | 121         | Start at PTA + 20 dBHI Start at PTA + 30 dBHI | Start at PTA + 20 dBHI Start at PTA + 30 dB |
| 3    |      |             | Start at PTA + 20 dBHL Start at PTA + 30 dBHL | Start at PTA + 20 dBHL Start at PTA +       |

## Viewing the SD test results

#### Selecting the test to view

Click "View Clinical Tests for Patient". This will open up the Clinical Test list for the patient. Select the SpeechSD test you wish to view and click "View Test Results".

| <b>""</b> SpeechSD | 2017-05-11 Not ma | rked |
|--------------------|-------------------|------|
|--------------------|-------------------|------|

### Viewing the results in the viewer

This will open the SD results viewer which plots the percentage of words that were marked as correct at each hearing level.

| emoyo" breathing technology into lif                                            | fe                                 |                                                                                                    |                                                                          | - 0                  |
|---------------------------------------------------------------------------------|------------------------------------|----------------------------------------------------------------------------------------------------|--------------------------------------------------------------------------|----------------------|
| Speech Di                                                                       | scrimination                       | Joe Soap                                                                                               | (                                                                        | emoyo <sup>∗</sup> ″ |
| Wordlist used: South                                                            | n African English word list read l | oy a man [SD eng ZA M1]                                                                                | Set report letterhead                                                    | Print Report         |
| ΡΤΑ                                                                             | Left: 20 dBHL                      |                                                                                                    | PTA Right: 0 d                                                           | BHL                  |
|                                                                                 | Left                               |                                                                                                    | Right                                                                    |                      |
| -5 0 5 10 15 20 25 30 35<br>00-<br>00-<br>00-<br>00-<br>00-<br>00-<br>00-<br>00 |                                    | 100<br>80<br>80<br>70<br>80<br>40<br>30<br>30<br>10<br>0                                               | 5 10 15 20 25 30 35 40 45 50 55<br>0 0 0 0 0 0 0 0 0 0 0 0 0 0 0 0 0 0 0 |                      |
| Total words tested                                                              | Percentage correct                 | Percentages<br>dBHL<br>-10                                                                             | Total words tested                                                       | Percentage correct   |
| 10                                                                              | 80                                 | -5<br>0<br>5<br>10<br>15<br>20<br>25<br>30<br>35<br>40<br>45<br>55<br>55<br>60<br>65<br>70<br>75<br>80 | 10                                                                       | 90                   |
|                                                                                 |                                    | Time of Test                                                                                           |                                                                          |                      |

### Viewing the results in a PDF

The test results can also be printed as a PDF by selecting "Print Report" from within the viewer.

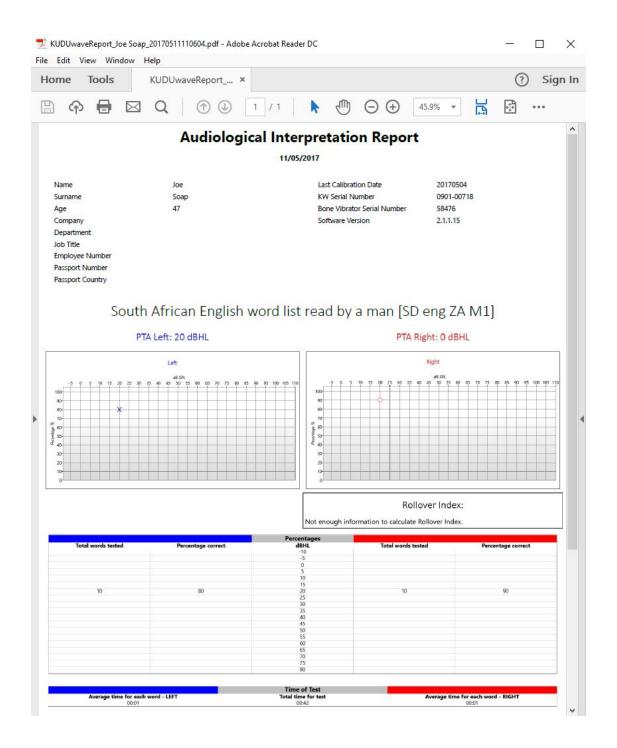

#### Adding your company logo to the report

You can add your own company logo to the report by selecting "Set Report Letterhead" from within the viewer.

# Sound Files Plugin (includes SRT and CAPD)

The sound files plugin includes SRT and CAPD tests.

## **Creating a new Sound Files test**

#### Selecting the Sound Flles plugin

In order to create a new SRT/CAPD test, select a patient, navigate to new clinical test, and select the Sound Files plugin from the list. Launching the plugin will open the SRT/CAPD software.

| ( |              |
|---|--------------|
|   |              |
|   | New          |
|   | Plugin Name: |
|   | Sound Files  |
|   | Description: |
|   | Sound Files  |
|   | Requires:    |
|   | KUDUwave     |

#### Setup Page

Select a word list from the list provided. Please log a support ticket if this list is empty.

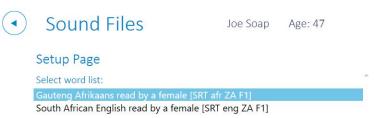

Click the Next arrow. This will navigate you to the pre-test selections.

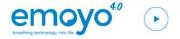

**Pre-Test Selection Page** 

In the "Starting Threshold" block:

- Select which side you would like to test
- Specify a starting volume

In the "Standard To Comply To" block:

• Select a standard that you would like to comply to (this dictates the MPANL values that are allowed during testing)

| Sound Files                                                       | Joe Soap                                                                                                    | Age: 47                                                                                     |                             |          |        |          |          |            | e                              | emoyo <sup>4.0</sup> |  |
|-------------------------------------------------------------------|----------------------------------------------------------------------------------------------------|---------------------------------------------------------------------------------------------|-----------------------------|----------|--------|----------|----------|------------|--------------------------------|----------------------|--|
| Pre-test Selections                                               |                                                                                                    |                                                                                             |                             |          |        |          |          |            | br                             |                      |  |
|                                                                   |                                                                                                    | Starting Thr                                                                                | esho                        | ld       |        |          |          |            |                                |                      |  |
| Start the word list in the LEF     ear at the following intensity | T 0 🔺 🔻 dBHL                                                                                                    |                                                                                             |                             |          |        |          |          |            | t in the RIGHT<br>ng intensity | 0 A V dBHL           |  |
|                                                                   |                                                                                                    |                                                                                             |                             |          |        |          |          |            |                                |                      |  |
|                                                                   |                                                                                                    | Standard To Co                                                                              | ompl                        | у Тс     | )      |          |          |            |                                |                      |  |
| Shown                                                             | below are the maximum permis                                                                                                    | sable ambient sound pressure                                                                | e levels f                  | or air o | conduc | ction to | test acc | urately do | own to 0 dBHL:                 |                      |  |
|                                                                   |                                                                                                    |                                                                                             | 125                         | 250      | 500    | 1000     | 2000     | 80 000     | 00 <mark>분</mark>              |                      |  |
|                                                                   | ANSI/ASA S3.1* for KUDUw                                                                                                    |                                                                                             | 58                          | 58       | 55     | 49       |          | 4 52       |                                |                      |  |
|                                                                   | SANS-10182** screening fo                                                                                                    |                                                                                             | 74                          | 74       |        | 56       |          | 64         | - 0                            |                      |  |
|                                                                   | SANS-10182** diagnostic fo                                                                                                    | or KUDUwave headset<br>D 6189) for KUDUwave headse                                          | 56                          |          |        | 56<br>52 | 1000     | i5 64      |                                |                      |  |
| ** South                                                          | an National Standards Institute: Maximum pern<br>Mrican National Standard: The measurement an<br>Standard: Specification for pure tone air conduc | issible ambient noise levels for audiometric<br>d assessment of acoustic environments for a | test rooms<br>audiometric t |          |        |          |          |            |                                |                      |  |

Click the Next arrow. This will navigate you to the test screen.

### Test Screen

To perform a test, you can either use your mouse to click on the buttons or you can use the keyboard shortcuts tabulated below. These are the same shortcut keys used in the SD plugin with two additional ones for increasing and decreasing the speech volume levels (see the last two entries of the table).

| ACTION                        | SHORTCUT KEYS            |
|-------------------------------|--------------------------|
| Present the current word      | Spacebar, Right<br>Shift |
| Navigate to previous word     | Up Arrow                 |
| Navigate to next word         | Down Arrow               |
| Mark a response as correct    | Y, <, Left Arrow         |
| Mark a response as incorrect  | N, >, Right Arrow        |
| Toggle talk forwarding on/off | Т                        |
| Increase mask volume          | Page Down                |
| Decrease mask volume          | Page Up                  |
| Toggle mask on/off            | Delete                   |
| Increase speech volume        | End                      |
| Decrease speech volume        | Home                     |

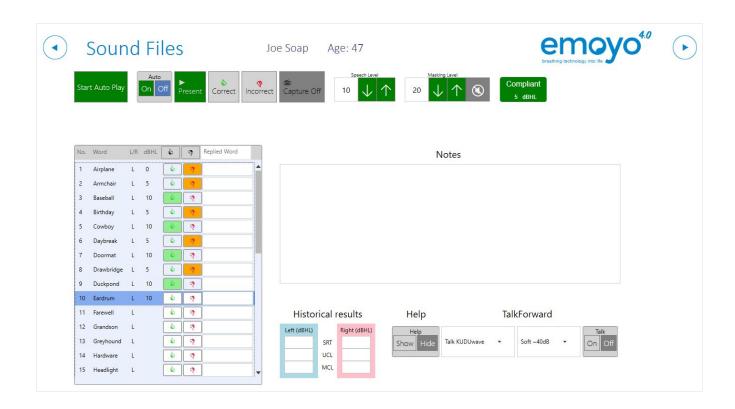

Upon completion, click the Next arrow. This will navigate you to the next test selections.

#### Next Test Selections

On this screen, you can either:

- Choose to perform additional tests (max. 4 per side)
  Or you can click "Save and Close" to save the results and close the plugin

| Sound Files - Beta Release<br>Next Test Selections                           | Joe Soap Age: 47                            |
|------------------------------------------------------------------------------|---------------------------------------------|
| What would you like to do next?                                              | Save and close                              |
| Start the word list in the LEFT<br>ear at the following intensity 0 A V dBHL | Start the word list in the RIGHT 0 A V dBHL |

## Viewing a sound files test

#### Selecting the test to view

Click "View Clinical Tests for Patient". This will open up the Clinical Test list for the patient. Select the Sound Files test you wish to view and click "View Test Results".

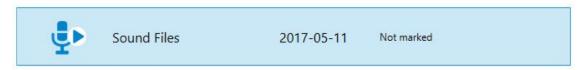

### Viewing the results in the viewer

This will open the Sound Files results viewer.

| o" breathing technology into lit |                                   |                                     |                       |                          |
|----------------------------------|-----------------------------------|-------------------------------------|-----------------------|--------------------------|
| Speech Rece                      | ption Threshold                   | Joe Soap                            | (                     | emoyo⁵                   |
| Wordlist used: So                | outh African English read by a fe | emale [SRT eng ZA F1]               | Set report letterhead | Print Report             |
| PTA                              | Left: 20 dBHL                     |                                     | PTA Right: 20 c       | İBHL                     |
|                                  | SRT Results - Left                |                                     | SRT Results - Rigi    | nt                       |
|                                  | Left<br>0                         |                                     | Right<br>0            |                          |
|                                  |                                   |                                     |                       |                          |
| Total words tested               | Percentage correct                | Percentages<br>dBHL                 | Total words tested    | Percentage correc        |
| Total words tested               | Percentage correct                | -10                                 | Total words tested    | Percentage correc        |
|                                  |                                   | -5                                  |                       |                          |
|                                  |                                   | 0                                   |                       |                          |
|                                  |                                   | 5                                   |                       |                          |
|                                  |                                   | 10                                  |                       |                          |
|                                  |                                   | 15                                  |                       |                          |
| 12                               | 66                                | 20                                  | 12                    | 50                       |
|                                  |                                   | 25                                  |                       |                          |
|                                  |                                   | 30                                  |                       |                          |
|                                  |                                   | 35                                  |                       |                          |
|                                  |                                   | 40                                  |                       |                          |
|                                  |                                   | 45                                  |                       |                          |
|                                  |                                   | 50<br>55                            |                       |                          |
|                                  |                                   | 60                                  |                       |                          |
|                                  |                                   | 65                                  |                       |                          |
|                                  |                                   | 70                                  |                       |                          |
|                                  |                                   | 75                                  |                       |                          |
|                                  |                                   | 80                                  |                       |                          |
|                                  |                                   |                                     |                       |                          |
|                                  |                                   |                                     |                       |                          |
| Average time for each v          |                                   | Time of Test<br>Total time for test |                       | ne for each word - RIGHT |

### Viewing the results in a PDF

The test results can also be printed as a PDF by selecting "Print Report" from within the viewer.

| lome Tools                         | KUDUwaveReport ×                                                   |                                                                                                    | ⑦ Sig                                                           |                        |   |
|------------------------------------|--------------------------------------------------------------------|----------------------------------------------------------------------------------------------------|-----------------------------------------------------------------|------------------------|---|
| 🗅 🔶 🖶 🖻                            | Q ( ) ( ) ( ) ( ) ( ) ( ) ( ) ( ) ( ) (                            | ▶ ⊕ ⊕ ⊕ 53.3%                                                                                                    | • 📙 🤂                                                           | F                      | Q |
|                                    |                                                                    |                                                                                                    |                                                                 |                        |   |
|                                    | Audiologi                                                          | cal Interpretation Re                                                                                                    | eport                                                           |                        |   |
|                                    |                                                                    | 11/05/2017                                                                                                    |                                                                 |                        |   |
| 100                                |                                                                    |                                                                                                    |                                                                 |                        |   |
| Name<br>Surname                    | Joe<br>Soap                                                        | Last Calibration Date<br>KW Serial Number                                                                                                    | 20170                                                           |                        |   |
| Age                                | 47                                                                 | Bone Vibrator Serial N                                                                                                    |                                                                 | 0718                   |   |
| Company                            |                                                                    | Software Version                                                                                                    | 2.1.1.1                                                         | 5                      |   |
| Department                         |                                                                    |                                                                                                    |                                                                 | -                      |   |
| Job Title                          |                                                                    |                                                                                                    |                                                                 |                        |   |
| Employee Number                    |                                                                    |                                                                                                    |                                                                 |                        |   |
| Passport Number                    |                                                                    |                                                                                                    |                                                                 |                        |   |
|                                    |                                                                    |                                                                                                    |                                                                 |                        |   |
| Passport Country                   |                                                                    |                                                                                                    |                                                                 |                        |   |
| Passport Country                   | South African Engl<br>PTA Left: 20 dBHL                            | ish read by a female [S                                                                                                    | SRT eng ZA F<br>PTA Right: 20 d                                 |                        |   |
| Passport Country                   | PTA Left: 20 dBHL<br>SRT Results - Left<br>Left                    | ish read by a female [S                                                                                                    | PTA Right: 20 d                                                 |                        |   |
| Passport Country                   | PTA Left: 20 dBHL                                                  |                                                                                                    |                                                                 |                        |   |
| Passport Country Total words teste | PTA Left: 20 dBHL<br>SRT Results - Left<br>Left<br>0               | Percentages<br>dBH. T<br>-10                                                                                                    | PTA Right: 20 d                                                 |                        |   |
|                                    | PTA Left: 20 dBHL<br>SRT Results - Left<br>Left<br>0               | Percentages<br>dBHL T<br>-10<br>-5<br>0                                                                                                    | PTA Right: 20 d<br>SRI Results - Right<br>Right                 | BHL                    |   |
|                                    | PTA Left: 20 dBHL<br>SRT Results - Left<br>Left<br>0               | Percentages<br>dBHL T<br>-10<br>-5<br>0<br>5<br>10                                                                                                  | PTA Right: 20 d<br>SRI Results - Right<br>Right                 | BHL                    |   |
|                                    | PTA Left: 20 dBHL<br>SRT Results - Left<br>Left<br>0               | Percentages<br>dBHL T<br>10<br>                                                                                                    | PTA Right: 20 d<br>SRI Results - Right<br>Right                 | BHL                    |   |
| Total words teste                  | PTA Left: 20 dBHL  SRT Results - Left Left 0  d Percentage correct | Percentages<br>d8HL T<br>-10<br>-5<br>-5<br>-5<br>-5<br>-5<br>-5<br>-5<br>-5<br>-5<br>-5                                                            | PTA Right: 20 d<br>SRT Results - Right<br>Right<br>0            | BHL Percentage correct |   |
| Total words teste                  | PTA Left: 20 dBHL  SRT Results - Left Left 0  d Percentage correct | Percentages d8HL T -10 -5 - 0 -5 - 0 - 10 -15 - 20 - 25 - 30 - 35 - 40                                                                              | PTA Right: 20 d<br>SRT Results - Right<br>Right<br>0            | BHL Percentage correct |   |
| Total words teste                  | PTA Left: 20 dBHL  SRT Results - Left Left 0  d Percentage correct | Percentages<br>dBHL T<br>-10<br>-5<br>-0<br>-5<br>-0<br>-0<br>-0<br>-0<br>-0<br>-0<br>-0<br>-0<br>-0<br>-0                                          | PTA Right: 20 d<br>SRT Results - Right<br>Right<br>0            | BHL Percentage correct |   |
| Total words teste                  | PTA Left: 20 dBHL  SRT Results - Left Left 0  d Percentage correct | Percentages<br>dBHL T<br>-10<br>-5<br>-5<br>-5<br>-5<br>-10<br>-15<br>-25<br>-30<br>-25<br>-35<br>-40<br>-45                                        | PTA Right: 20 d<br>SRT Results - Right<br>Right<br>0            | BHL Percentage correct |   |
| Total words teste                  | PTA Left: 20 dBHL  SRT Results - Left Left 0  d Percentage correct | Percentages<br>dBHL T<br>-10<br>-5<br>0<br>10<br>15<br>20<br>25<br>30<br>35<br>40<br>40<br>43<br>50<br>55<br>60<br>60<br>65<br>70                   | PTA Right: 20 d<br>SRT Results - Right<br>Right<br>0            | BHL Percentage correct |   |
| Total words teste                  | PTA Left: 20 dBHL  SRT Results - Left Left 0  d Percentage correct | Percentages<br>dBHL T<br>-10<br>-5<br>-5<br>-5<br>-5<br>-5<br>-5<br>-5<br>-5<br>-5<br>-5                                                            | PTA Right: 20 d<br>SRT Results - Right<br>Right<br>0            | BHL Percentage correct |   |
| Total words teste                  | PTA Left: 20 dBHL  SRT Results - Left Left 0  d Percentage correct | Percentages<br>dBHL T<br>-10<br>-5<br>0<br>10<br>15<br>20<br>25<br>30<br>30<br>35<br>40<br>40<br>45<br>50<br>55<br>60<br>60<br>65<br>70<br>75<br>80 | PTA Right: 20 d<br>SRT Results - Right<br>Right<br>0            | BHL Percentage correct |   |
| Total words teste                  | PTA Left: 20 dBHL  SRT Results - Left Left 0  d Percentage correct | Percentages<br>dBHL T<br>-10<br>-5<br>-5<br>-5<br>-5<br>-5<br>-5<br>-5<br>-5<br>-5<br>-5                                                            | PTA Right: 20 d<br>SRT Results - Right<br>Right<br>0            | BHL Percentage correct |   |
| Total words teste                  | PTA Left: 20 dBHL  SRT Results - Left Left 0  d Percentage correct | Percentages<br>dBHL T<br>-10<br>-5<br>-5<br>-5<br>-5<br>-5<br>-5<br>-5<br>-5<br>-5<br>-5                                                            | PTA Right: 20 d<br>SRT Results - Right<br>0<br>tal words tested | BHL Percentage correct |   |

### Adding your company logo to the report

You can add your own company logo to the report by selecting "Set Report Letterhead" from within the viewer.

# Wizard Plugins

The wizard plugins brings the amazing automated test wizard to the Patient Management profile. Wizards include automatic patient conditioning in 4 languages, as well as testing for inconclusive tests and automatic interpretation.

\*note: some or all wizards may not be available on your specific profile, please contact us for more info

### A comparison of the wizards is available in the table below:

| Functionality                                            | School Screen Wizard                                                              | OccHealth<br>Wizard                                                               | Kiosk Wizard                                                                      |
|----------------------------------------------------------|-----------------------------------------------------------------------------------|-----------------------------------------------------------------------------------|-----------------------------------------------------------------------------------|
|                                                          | (A)                                                                               |                                                                                   | e                                                                                 |
| Automated conditioning of patient                        | ~                                                                                 | V                                                                                 | V                                                                                 |
| Languages available for conditioning message             | English<br>Afrikaans<br>isiZulu<br>Sesotho<br>Additional languages coming<br>soon | English<br>Afrikaans<br>isiZulu<br>Sesotho<br>Additional languages<br>coming soon | English<br>Afrikaans<br>isiZulu<br>Sesotho<br>Additional languages<br>coming soon |
| Inconclusive test when too noisy                         | V                                                                                 | V                                                                                 | V                                                                                 |
| Inconclusive test with<br>inconsistent button<br>presses | V                                                                                 | ~                                                                                 | ~                                                                                 |
| Soundbooth                                               | SANS10182Screening                                                                | SANS10182Screening                                                                | SANS10182Screenin<br>g                                                            |
| Screening test                                           | V                                                                                 | V                                                                                 | V                                                                                 |
| Screening test air<br>frequencies                        | 500 Hz, 1000 Hz,<br>2000 Hz, 4000 Hz                                              | 500 Hz, 1000 Hz,<br>2000 Hz, 4000 Hz,<br>6000 Hz, 8000 Hz                         | 500 Hz, 1000 Hz,<br>2000 Hz, 4000 Hz                                              |
| Minimum testable<br>threshold                            | 25 dB                                                                             | 15 dB                                                                             | 30 dB                                                                             |
| Maximum testable<br>threshold                            | 90 dB                                                                             | 70 dB                                                                             | 70 dB                                                                             |
| Automatic retest of failed frequencies                   | v                                                                                 | Х                                                                                 | Х                                                                                 |
| Threshold for retesting of frequencies                   | 25 dB                                                                             | -                                                                                 | -                                                                                 |

| Diagnostic Test                                                       |                                                         |   |                                                          |  |  |
|-----------------------------------------------------------------------|---------------------------------------------------------|---|----------------------------------------------------------|--|--|
| Automatic switching<br>over to diagnostic on<br>failed screening test | ✓<br>Can be switched off                                | × | ✔<br>Can be switched off                                 |  |  |
| Diagnostic test air<br>frequencies                                    | 250 Hz, 500 Hz,<br>100 Hz, 2000 Hz,<br>4000 Hz, 8000 Hz | - | 250 Hz, 500 Hz,<br>1000 Hz, 2000 Hz,<br>4000 Hz, 8000 Hz |  |  |
| Test High frequencies                                                 | Х                                                       | Х | ✔<br>Can be switched off                                 |  |  |
| High frequencies<br>tested                                            | -                                                       | - | 12500 Hz, 16000Hz                                        |  |  |
| Bone conduction only if air frequencies fail                          | V                                                       | - | ~                                                        |  |  |
| Diagnostic test bone<br>frequencies                                   | 500 Hz, 1000 Hz,<br>2000 Hz, 4000 Hz,<br>8000 Hz        | - | 250 Hz, 500 Hz,<br>1000 Hz, 2000 Hz,<br>4000 Hz          |  |  |
| Can switch off bone<br>conduction testing with<br>Diagnostic test     | Х                                                       | Х | V                                                        |  |  |

# School Screen Wizard

The School screen wizard introduces a wizard that is normally used when testing school children.

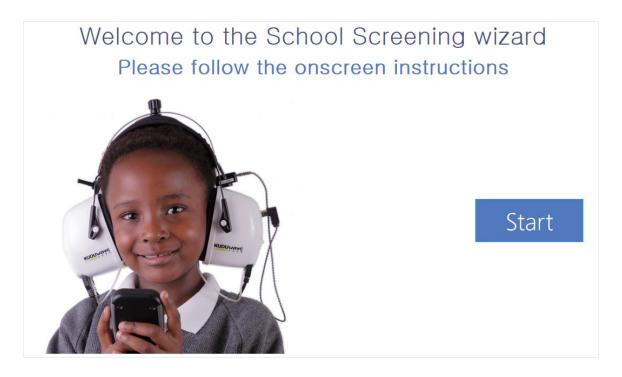

### Settings

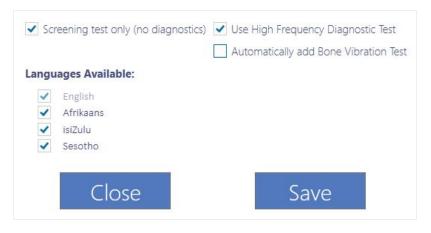

### **Conditioning screen**

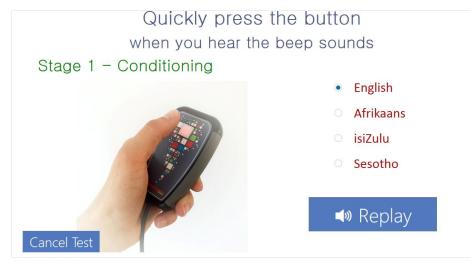

### **Testing screen**

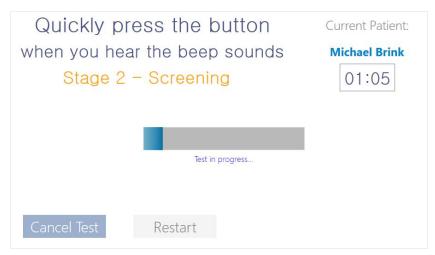

**OccHealth Wizard** 

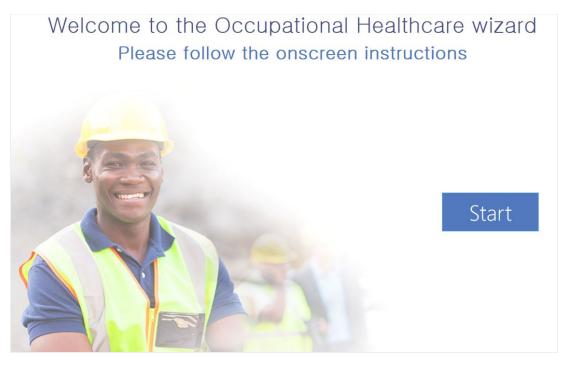

### **Kiosk Wizard**

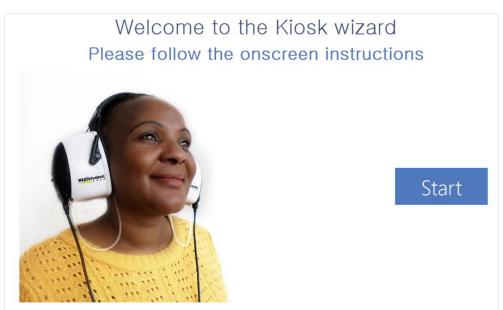

### Viewing the wizard test results

On the patient test list screen, select the test and select "View Test Results".

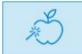

School screen wizard

2017-03-27 Baseline Test

## Manual TTA test entry plugin

With this new plugin it will be possible to enter test results manually. If there is no baseline test in the system yet, but the patient has a baseline result printed out, it is possible to manually enter these values. This will enable comparison values to be computed correctly such as STS.

On the new test page, select the Manual TTA test and select New.

| ( |                                              |
|---|----------------------------------------------|
|   |                                              |
|   | New                                          |
|   | Plugin Name:                                 |
|   | Manual TTA                                   |
|   | Description:                                 |
|   | Manually enter audiometry Tone<br>Thresholds |
|   | Requires:                                    |
|   | -                                            |

This will open the Manual TTA Plugin.

| emoyo"     | breathing technology into life                                        | - 周一                     |
|------------|-----------------------------------------------------------------------|--------------------------|
|            |                                                                       | Manual Test Capture      |
|            |                                                                       | Patient:                 |
| Se         | elect type of test                                                    | Select default threshold |
| 0 C<br>0 F | Occupational Health<br>Octaves<br>High Frequencies<br>All Frequencies | 15+- dB                  |

Select the type of test as well as the default threshold. Click Next.

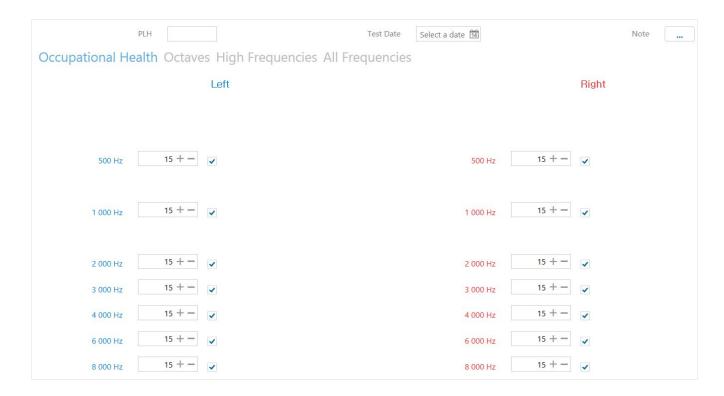

When done, select "Save and Close".

# Magic button

The magic button is a tool which can be used when any KUDUwave errors are received. The magic button will attempt to fix most of the general KUDUwave errors. This can be used sort of as a "panic button" when you are out in the field and the KUDUwave gives errors, without having to contact support.

In the top right hand corner of the application, select the red heart icon, "Open Kuduwave Diagnostic Tool".

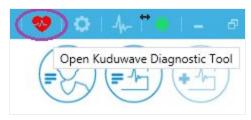

This will open up the Healthcheck dashboard, which displays a lot of valuable information about the KUDUwave device.

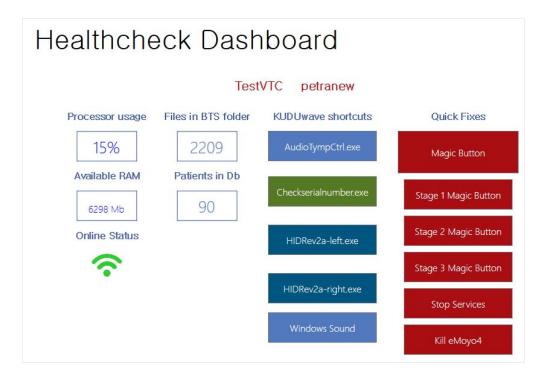

Simply press the big red "Magic Button" button, sit back and watch all your KUDUwave problems go away. Please do not interrupt the procedures while it is busy. It may take a minute or two to complete the entire cycle. When the fixes are done, a message will be displayed, "Common Fixes Completed Successfully!"

## Device Dashboard

The device dashboard is a handy tool to view all kinds of information about your KUDUwave device. Select Open Device Dashboard in the top right hand corner of the application.

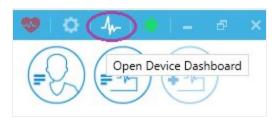

The Device Dashboard will open. The KUDUwave is currently the only device in the system.

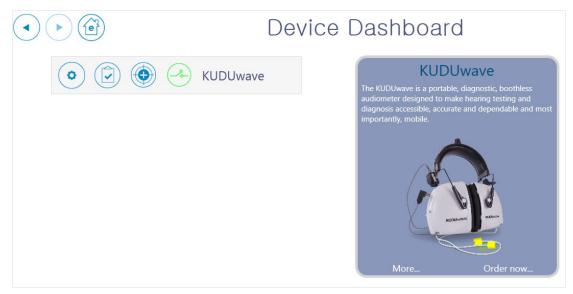

The following functionality is available for the KUDUwave:

### **Open more settings for the KUDUwave**

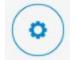

Selecting this option will open the Health Check Dashboard as explained in the previous section

### Do a biological calibration test for the KUDUwave

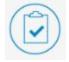

This option allows the user to do a biological calibration test, as explained in the next section.

## Test the calibration status of the KUDUwave

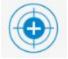

This option will open the cross check functionality. The cross check is an accurate way to verify whether your device is still calibrated, and replaces biological calibration checks. More information is in the <u>X-check</u> section.

### Test connection of the KUDUwave

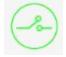

This icon will turn red if the KUDUwave is not connected. In order to connect, plug in the KUDUwave and press this button to recheck the connection status. It will also automatically update after a few seconds.

# **Biological calibration check**

The biological calibration check is done to ensure the KUDUwave is testing correctly.

Functional Check: The operation of the KUDUwave must be checked daily - prior to audiometric testing. First, the output of the audiometer is checked by conducting an audiometric test for a person with known, stable thresholds or utilizing a "bio-acoustic simulator" device. Next, the tester must listen to the output of the audiometer to make sure it is free from distorted or unwanted sounds. Deviations of 10 dB or greater on the output check or detection of static or unwanted sounds on the listening check require that an acoustical calibration be performed prior to use.

The calibration check can be accessed from the Device Dashboard as explained in the previous section.

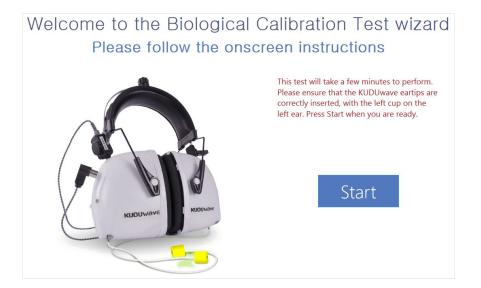

The instructions on the landing page are clear. For the first half of the test, the KUDUwave is applied correctly with the left cup over the left ear. Click Start.

| Quickly pre     | ess the button    | Current Patient:       |
|-----------------|-------------------|------------------------|
| when you hea    | r the beep sounds | None - Biological test |
| Biolog          | gical test        | 32:52                  |
|                 |                   |                        |
|                 |                   |                        |
|                 |                   |                        |
|                 | Test in progress  |                        |
|                 |                   |                        |
|                 |                   |                        |
| Cancel Test Res | tart              |                        |

After the first test is completed, a message will be displayed asking you to swop the KUDUwave cups around so that the right cup is now over your left ear.

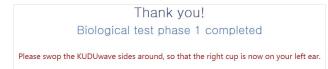

Complete the second phase of the test. After this has completed, a report will be displayed. If any errors were encountered, it will be displayed in red. **Print report.** 

# X-check (Cross Check)

The X-check allows the calibration of the KUDUwave to be verified. To open it click the "<u>Test the Calibration Status of the KUDUwave</u>" button in the <u>Device Dashboard</u>. If your KUDUwave is equipped with X-check the following start page will appear:

| ernoyo |                                                                                                    |  |
|--------|----------------------------------------------------------------------------------------------------|--|
|        |                                                                                                    |  |
|        | compilance made easy                                                                                                    |  |
|        | Hi, Are you ready to start your daily cross check?                                                                                                    |  |
|        | <ol> <li>Remove eartips from both sound tubes</li> <li>Plug the left sound tube into the left X-check port</li> <li>Plug the right sound tube into the right X-check port<br/>Note: X-theck is avrimation tool and does not replace the need for calibrations as per<br/>your local standards</li> </ol> |  |
|        | When you are ready click start                                                                                                    |  |
|        | Start                                                                                                    |  |
|        |                                                                                                    |  |

Follow the instructions and then click the Start button to start running the X-check. Note that the X-check can only run if your KUDUwave is equipped with the cross check hardware. If this is not the case you will see the following screen:

| emoyo" breathing technology into life 🖉                             | - = × |
|---------------------------------------------------------------------|-------|
|                                                                     |       |
| compliance made easy                                                |       |
| Oops!                                                               |       |
| Looks like your KUDUwave is not equipped with X-check <sup>tm</sup> |       |
| To find out about X-check <sup>tor</sup> <u>click here</u>          |       |
| or contact us on <u>sales@emoyo.net</u>                             |       |
|                                                                     |       |
|                                                                     |       |
|                                                                     |       |
|                                                                     |       |
|                                                                     |       |
|                                                                     |       |
|                                                                     |       |
|                                                                     |       |

After clicking the "Start" button the X-check will run automatically and the following test page will be shown:

| compilance made easy |    |
|----------------------|----|
|                      |    |
| Left Testing 250 Hz  | st |
| Right Rete           | st |
|                      |    |
|                      |    |
|                      |    |
|                      |    |

The X-check should take about 23 seconds to complete if the tests pass. A message will then be shown to tell you if your device calibration verification has passed:

| 🧑 emoyo" | breathing technology into life 🖉 🗐                     |        |
|----------|--------------------------------------------------------|--------|
|          |                                                        |        |
|          | compliance made easy                                   |        |
| Left     | Test Result: Pass                                      | Retest |
| Right    | icat result. Fass                                      | Retest |
|          | Test Result: Pass                                      |        |
|          | Congratulations, X-check has verified your calibration |        |
|          | Detail view Finish                                     |        |

Clicking the "Finish" button will exit the X-check application. Clicking the "Detail view" button will show the following Detail page:

|              |                      | Chec<br>compliance made    |                              |                |
|--------------|----------------------|----------------------------|------------------------------|----------------|
| t            |                      |                            |                              |                |
| Result       | Amplitude Error [dB] | Test Frequency [Hz]<br>125 | Amplitude Error [dB]<br>0.95 | Result<br>Pass |
| Pass<br>Pass | 1.21                 | 250                        | 0.95                         |                |
| Pass         | 0.65                 | 500                        | 0.98                         | Pass<br>Pass   |
| Pass         | 0.05                 | 750                        | 0.15                         | Pass           |
| Pass         | 0.15                 | 1000                       | -0.03                        | Pass           |
| Pass         | -0.43                | 1500                       | 0.16                         | Pass           |
| Pass         | -0.53                | 2000                       | 0.37                         | Pass           |
| Pass         | 0.24                 | 3000                       | 0.01                         | Pass           |
| Pass         | 0.08                 | 4000                       | 0.90                         | Pass           |
| Pass         | -0.93                | 6000                       | -0.34                        | Pass           |
| Pass         | -0.15                | 8000                       | -0.36                        | Pass           |
| Pass         | -0.19                | 9000                       | -0.65                        | Pass           |
| Pass         | 0.07                 | 10000                      | -0.91                        | Pass           |
| Pass         | -1.23                | 11200                      | -0.54                        | Pass           |
| Pass         | -0.86                | 12500                      | -1.15                        | Pass           |
|              | -0.89                | 14000                      | -0.73                        | Pass           |
| Pass         | -1.24                | 16000                      | -0.73                        | Pass           |

This Detail page shows the test frequencies as well as the Amplitude Error. The Amplitude Error is the discrepancy or difference between the calibrated level of the KUDUwaves air conduction output and the actual air conduction output which has just been measured by the X-check. Ideally all of these values should be zero. If you would like a PDF report then click the "Print Report" button.

This will generate and open a PDF similar to the following:

| tt -         |                      | -                      |                      |        |
|--------------|----------------------|------------------------|----------------------|--------|
| Result       | Amplitude Error [dB] | Test Frequency<br>[Hz] | Amplitude Error [dB] | Result |
| Pass         | 1.21                 | 125                    | 0.95                 | Pass   |
| Pass         | 1.26                 | 250                    | 0.98                 | Pass   |
| Pass         | 0.65                 | 500                    | 0.15                 | Pass   |
| Pass         | 0.15                 | 750                    | 0.32                 | Pass   |
| Pass         | 0.26                 | 1000                   | -0.03                | Pass   |
| Pass         | -0.43                | 1500                   | 0.16                 | Pass   |
| Pass         | -0.53                | 2000                   | 0.37                 | Pass   |
| Pass<br>Pass | 0.24                 | 3000                   | 0.01                 | Pass   |
| Page<br>Page | -0.93                | 6000                   | -0.34                | Pass   |
| Pass         | -0.73                | 8000                   | -0.36                | Pass   |
| Pass         | -0.19                | 9000                   | -0.65                | Pass   |
| Pass         | 0.07                 | 10000                  | -0.91                | Pass   |
| Page         | -1.23                | 11200                  | -0.54                | Pass   |
| Pass         | -0.86                | 12500                  | -1.15                | Pass   |
| Pass         | -0.89                | 14000                  | -0.73                | Pass   |
| Pass         | -1.24                | 16000                  | -0.73                | Pass   |
|              |                      |                        |                      |        |

The PDF report is automatically saved in the eMoyoDotNet/Pdf folder on your computer.

#### X-check: Abnormal Test

If the test fails then a message is shown giving information about common reasons that can cause the X-check to fail besides the KUDUwave being out of calibration. As an example, bumping or moving the KUDUwave while the X-check is running will prevent it from accurately measuring the air conduction output and cause the test to fail. Follow the instructions and click the "Retest" button for the failed side.

You can also click the "Detail view" button to go to the Detail page and get more information about why the test failed. Failed frequencies are shown in red along with a reason of why the test failed.

If the test still fails after you have followed the instructions then your KUDUwave could be out of calibration. Contact eMoyo to book a calibration.

| emoyo" | breathing technology into life 🛛 🖉                                                                                                    | - ¤ ×  |
|--------|----------------------------------------------------------------------------------------------------|--------|
|        | compliance made easy                                                                                                    |        |
| Left   | Test Result: Fail                                                                                                    | Retest |
| Right  | rest resurt. Fair                                                                                                    | Retest |
|        | Test Result: Pass                                                                                                    |        |
|        | At least one test has failed. Please go through the checklist and click 'Retest': <ol> <li>Ensure that the sound tubes are plugged in tightly and deep enough</li> <li>Ensure that the brass couplers are clean and you can see through them</li> <li>Ensure that the sound tubes dont have damage nor are there any holes</li> <li>Ensure that the KUDUwave is not moved or bumped while running the cross check</li> </ol> Detail view Finish |        |

|                                                                             | 6                    |                     | I tm                 |        |
|-----------------------------------------------------------------------------|----------------------|---------------------|----------------------|--------|
|                                                                             |                      | ()chec              | K                    |        |
|                                                                             | V                    | compliance made     | easy                 |        |
|                                                                             |                      |                     |                      |        |
| ft                                                                          |                      |                     |                      |        |
| Result                                                                      | Amplitude Error [dB] | Test Frequency [Hz] | Amplitude Error [dB] | Result |
| Pass                                                                        | 0.87                 | 125                 | 0.65                 | Pass   |
| Pass                                                                        | 0.92                 | 250                 | 0.65                 | Pass   |
| Pass                                                                        | 0.27                 | 500                 | -0.19                | Pass   |
| Pass                                                                        | -0.13                | 750                 | 0.05                 | Pass   |
| Pass                                                                        | -0.06                | 1000                | -0.28                | Pass   |
| Fail (Amplitude Deviation Too High<br>+SNR Too Low+Recording Not<br>Stable) | -22.90               | 1500                | -0.06                | Pass   |
| Pass                                                                        | -0.74                | 2000                | 0.13                 | Pass   |
| Pass                                                                        | 0.09                 | 3000                | -0.32                | Pass   |
| Pass                                                                        | -0.11                | 4000                | 0.55                 | Pass   |
| Pass                                                                        | -1.18                | 6000                | -0.56                | Pass   |
| Pass                                                                        | -0.21                | 8000                | -0.44                | Pass   |
| Pass                                                                        | -0.16                | 9000                | -0.51                | Pass   |
| Pass                                                                        | 0.04                 | 10000               | -0.59                | Pass   |
| Pass                                                                        | -0.99                | 11200               | -0.04                | Pass   |
| Pass                                                                        | -0.72                | 12500               | -0.85                | Pass   |
| Pass                                                                        | -0.74                | 14000               | -0.68                | Pass   |
| Pass                                                                        | -0.97                | 16000               | -0.38                | Pass   |
|                                                                             |                      |                     |                      |        |

## **Connection status**

The connection status allows a user to troubleshoot any problems if records are not being synchronised to the server.

A red or green dot will be displayed in the top right hand corner. If the dot is red, something is wrong with the connection to the cloud.

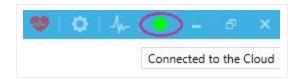

Click on the green dot to open more detail.

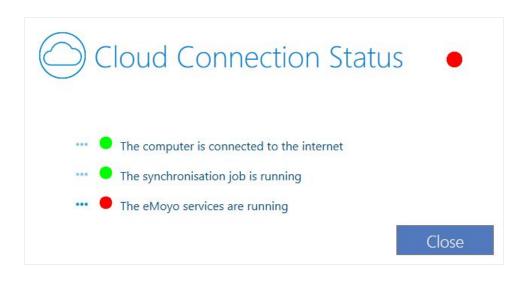

If one of the dots is red, you can attempt to fix the problem by clicking on the ellipsis to the left of the dot.

## Importing data from eMoyo Live

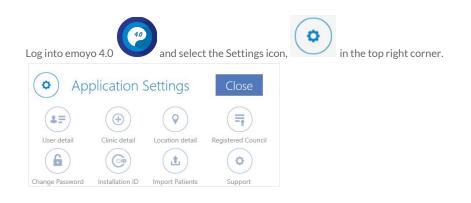

This will open the Application Settings window. Select "Import Patients".

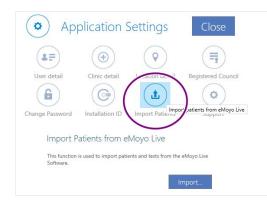

If you want the imported patients to be created under a new folder called "Imported", select the first check-box. The original file structure will still be preserved under this folder. If the checkbox is left unchecked, the eMoyo live folder structure will be created in the root.

Ensure that the eMoyo Live home folder is correct. The application will try to determine the correct folder, but in some cases this might have to be changed. Some notes on this:

- Very old installations on 32-bit Windows installations will have the eMoyo Live folder at the following location: c:\Program Files\GeoAxon\eMOYO.
- Newer installations on 32-bit Windows installations will have the eMoyo Live folder at the following location: C:\Program Files\eMoyoDotNet\eMOYO.
- Newer installations on 64-bit Windows installations will have the eMoyo Live folder at the following location: C:\Program Files(x86)\eMoyoDotNet\eMOYO.
- If you have changed the database location in eMoyo Live, please select the correct location by selecting the browse ("...") button.

If you are not certain of the correct eMoyo Live location, please log a <u>support ticket on the eMoyo website</u>, and one of our technicians can assist you with the importing process

| 👩 emoyo" | breathing life into techn | ology                        | Version 17530   | 0 ×        |
|----------|---------------------------|------------------------------|-----------------|------------|
| $\odot$  | Import Pa                 | atients                      | 0               |            |
| Please s | Depending on the amoun    | der "Imported" Lolder<br>den | ning an import: | eMoyo Live |

Select the "Discover" button. The application will estimate the amount of patients and tests to import. Remember that this is only an estimation, and the actual imported amount could vary. If patients and tests are discovered, the "Start Import" button will be enabled. If the amounts stay at 0 and the "Start Import" button is not enabled, it can mean that the eMoyo Live home folder selected is incorrect. Try browsing to one of the options mentioned in the previous point, or <u>contact us for support</u>.

Select "Start Import". A pop-up message will display the progress of the import. Please note that you will be able to work during the import. However, it is advised that you wait until the import is finished. Please also note that after the import is finished, it will take a few minutes to synchronise the imported data to any other machines you may have connected to your clinic.

| 🧑 emoyo" | breaching life into techn                                                                                                    | ology                                                          | Patients imp<br>Tests import                                    | orted 5 of 14 - 36%                    |            | x          |
|----------|----------------------------------------------------------------------------------------------------|----------------------------------------------------------------|-----------------------------------------------------------------|----------------------------------------|------------|------------|
| $\odot$  | Import Pa                                                                                                    | atie                                                           | nts                                                             |                                        | $\bigcirc$ | $\bigcirc$ |
| Please s | Upply details for<br>Create new patients un<br>Select eMoyo Live home for<br>CAProgram Files (x86)/xMc<br>Please take note of the<br>Depending on the amoun<br>minutes to complete. Duri | der "Import<br>der:<br>byoDotNetv<br>following<br>t of patient | ed" Folder<br>eMOYO<br>g hefore perform<br>s and tests, an impo | ning an import:<br>rt could take a few | live       | eMoyo Live |
|          | Patients to import                                                                                                    | 14                                                             |                                                                 |                                        |            |            |
|          | Tests to import                                                                                                    | 26                                                             |                                                                 |                                        |            |            |
|          |                                                                                                    |                                                                | Discover                                                        | Start Import                           |            |            |

When the import is complete, the pop-up will turn green. It is possible that not all of the discovered patients or tests could be imported. This could be because a patient existed without a name or surname, or that there were no tests for a patient. You will be able to view the Log file by selecting the "Open Log" button. If you are concerned about the contents of this file, you can log a <u>support ticket on the</u> <u>eMoyo website</u>. Please copy and paste the contents of the file in the ticket.

| Import Completed   |                  |          |       |
|--------------------|------------------|----------|-------|
| Patients imported: | 13 of 14 = 93 %  | Open Log | Close |
| Tests imported:    | 26 of 26 = 100 % |          |       |

After the import is completed, you should be able to view the imported patients on the Patient Management home screen.

# **Opening a Clinical Report from Email**

After a TTA test was performed and the data synchronised to the server, the clinic will receive an email with the test results, as well as a link to the on-line Audiogram and Audiology report.

In order to view the on-line results, please click on one of the links on the report. This will open a web browser, asking for a user and password.

Type the user and password which was given to you with the initial installation. You can also select "Remember me" which will remember your login details for a few days. If you did not receive a user and password, please <u>log a support ticket</u> and we will send you the necessary detail.

| EmoyoDotNet Server                     | Home        | About       | Admin Pages                   |
|----------------------------------------|-------------|-------------|-------------------------------|
| Log In<br>Please enter your username a | nd password | I. Register | if you don't have an account. |
| Account Informatio                     | n           |             |                               |
| Username: mary.nkosi@hmail             | .com        |             |                               |
| Password: •••••                        |             |             |                               |
| Keep me logged in                      |             |             |                               |
| Log In                                 |             |             |                               |
|                                        |             |             |                               |

# Error reporting

In version 4.0.2 it is even easier to report errors. Whenever an error is displayed on the system, an additional button will be added to **"Report error".** 

| Error<br>Object reference not set to | o an instance o | f an object. |    |                     |
|--------------------------------------|-----------------|--------------|----|---------------------|
|                                      |                 |              | ок | Cancel Report error |
| st3                                  |                 | DEL          |    |                     |

Clicking this button will open up a form with most details of the error already completed. The user can simply enter their email address, scroll to the bottom and select Submit. One of the support personnel will be in contact soon.

| eMoyo 4.0 Problem Ticket |  |
|--------------------------|--|
| *Required                |  |
| Email address *          |  |
| Your email address       |  |
| Software version         |  |
| 4.0.2.2                  |  |
| Profile used             |  |
| O Patient Management     |  |
| Occupational Healthcare  |  |

# Troubleshooting

### Forgot Password

If you don't know, or have forgotten your password and have entered the incorrect login details, the "Forgot Password?" option will appear.

Click this link to create a support ticket in order to have a new password created for you. Please provide us with as much information as possible, including the name of your institution, your name, and your username, if known.

|   | emoyo <sup>49</sup> breathing life into technology        |
|---|-----------------------------------------------------------|
| 1 | Please enter your eMoyo login details                     |
|   | Les ander present is maked Prover for agree<br>UserName.* |
|   | j.smith@hmail.com                                         |
|   | Password.*                                                |
|   |                                                           |
|   | CANCEL                                                    |

### Computer is not able to connect to the KUDUwave™

If the computer is not able to connect to the KUDUwave™, a 'Could not connect to the Audiometer' message will display.

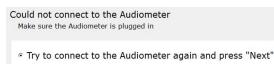

° Continue in Demo Mode without the Audiometer plugged in

This means that the KUDUwave<sup>™</sup> audiometer was not plugged in correctly. Please follow these steps to correct the problem:

- 1. Cancel the current TTA test by selecting "Cancel" in the bottom right corner.
- 2. Unplug the KUDUwave<sup>™</sup> from your computer, wait a few seconds, and plug it back in ensuring that both the KUDUwave<sup>™</sup> and response button are firmly plugged in.
- 3. Restart the TTA test.

### Error, 'A call to an OS function failed'

If you receive an error, 'A call to an OS function failed', something has gone wrong with the KUDUwave™ connection. Please perform the following steps to correct the problem.

- 1. Cancel the current TTA test.
- 2. Unplug the KUDUwave<sup>™</sup>.
- 3. Restart the computer.
- Plug the KUDUwave<sup>™</sup> back in firmly.
- 5. Start emoyo 4.0 and restart the TTA test.

### Error when Importing data from emoyo Live

If the following message is displayed, it means that the incorrect eMoyo Live folder was selected. Please contact eMoyo for support.

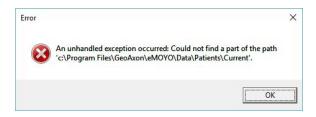